## Подача заявления о включении сведений о дополнительной общеразвивающей программе в реестр исполнителей (Соц. заказ)

Подача заявления о включении сведений о дополнительной общеразвивающей программе в реестр исполнителей (Соц. заказ для организации)

В Социальном заказе реестр программ в каждом муниципалитете и на региональном уровне разные. То есть одна программа может быть в реестрах нескольких муниципалитетов.

Заявление о включении сведений о дополнительной общеразвивающей программе в реестр исполнителей можно подать если выполняются следующие условия:

1. Программа уже финансируется ПФДОД.

2. Уже есть соглашение на услугу, куда входит программа, являющаяся предметом заявления.

Чтобы подать заявление, перейдите в раздел «Программы», щёлкнув по его пиктограмме (1) на административной панели, затем выберите в списке требуемую программу (2) и перейдите на вкладку "Соц. заказ" (3) (Рисунок 1):

для подачи заявления нажмите кнопку "Подать заявление в реестр исполнителей" (4);

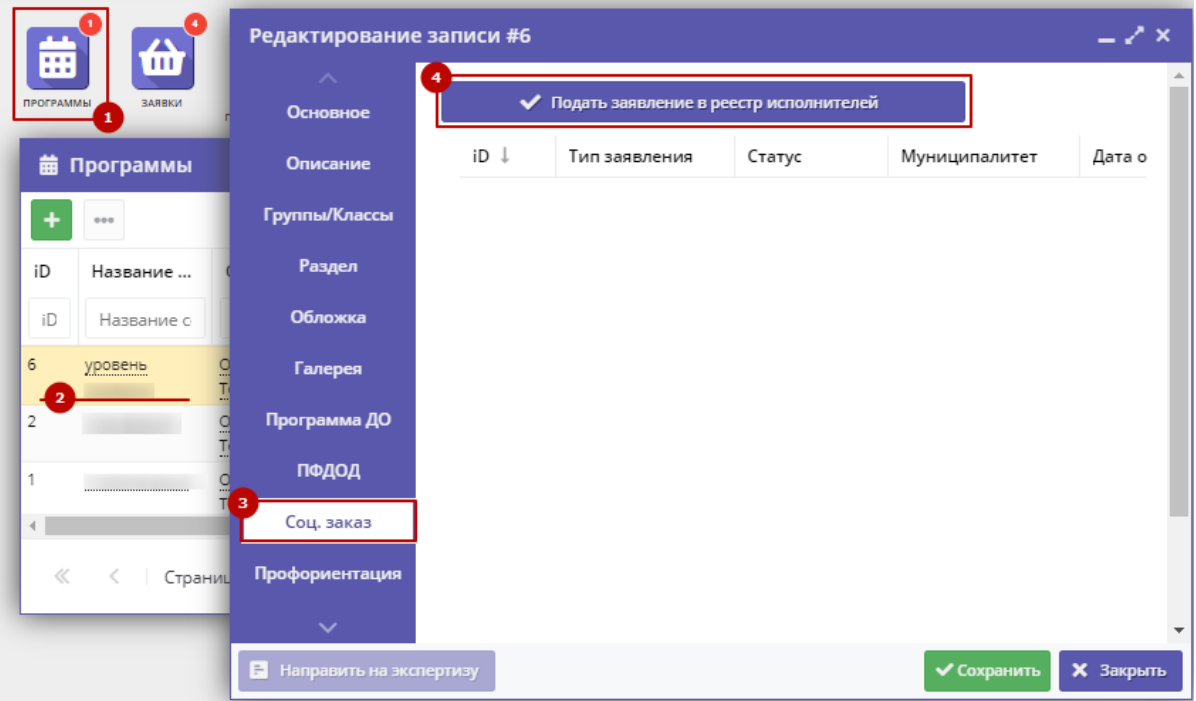

Рисунок 1 – Административная панель Навигатора, переход к разделу "Программы" и вкладке "Соц. заказ"

В открывшейся вкладке "Основное" (Рисунок2):

- проверьте, правильно ли выбрана программа (1);
- статус экспертизы (2). Отображается текущий статус прохождения экспертизы. Программа должна пройти экспертизу, если это требуется в профиле региона.
- обязательно выберите муниципалитет в который подаётся заявление;
- нажмите "Создать";

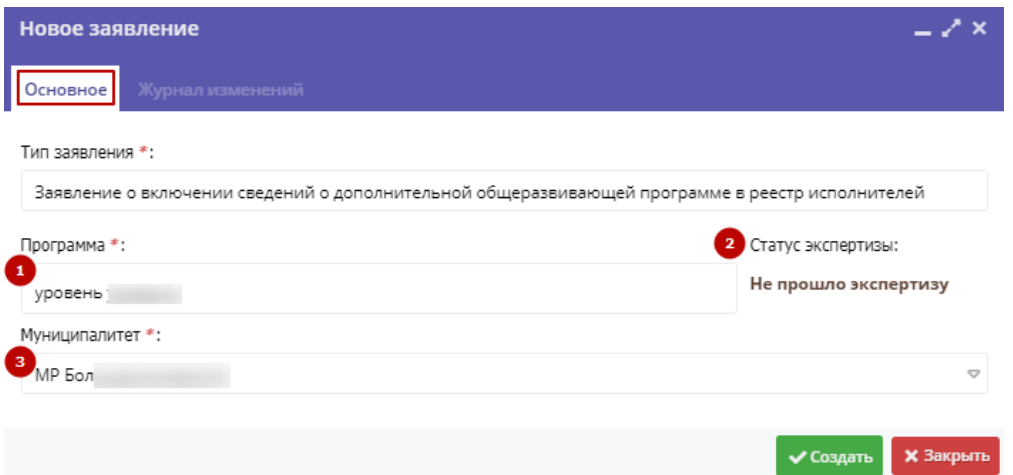

Рисунок 2 – Подача заявления

заявление будет создано и отобразится в списке заявлений по данной программе (1) (Рисунок 3):

- щелкните дважды по строке заявления, чтобы просмотреть его данные;
	- нажмите "отозвать", если это требуется.

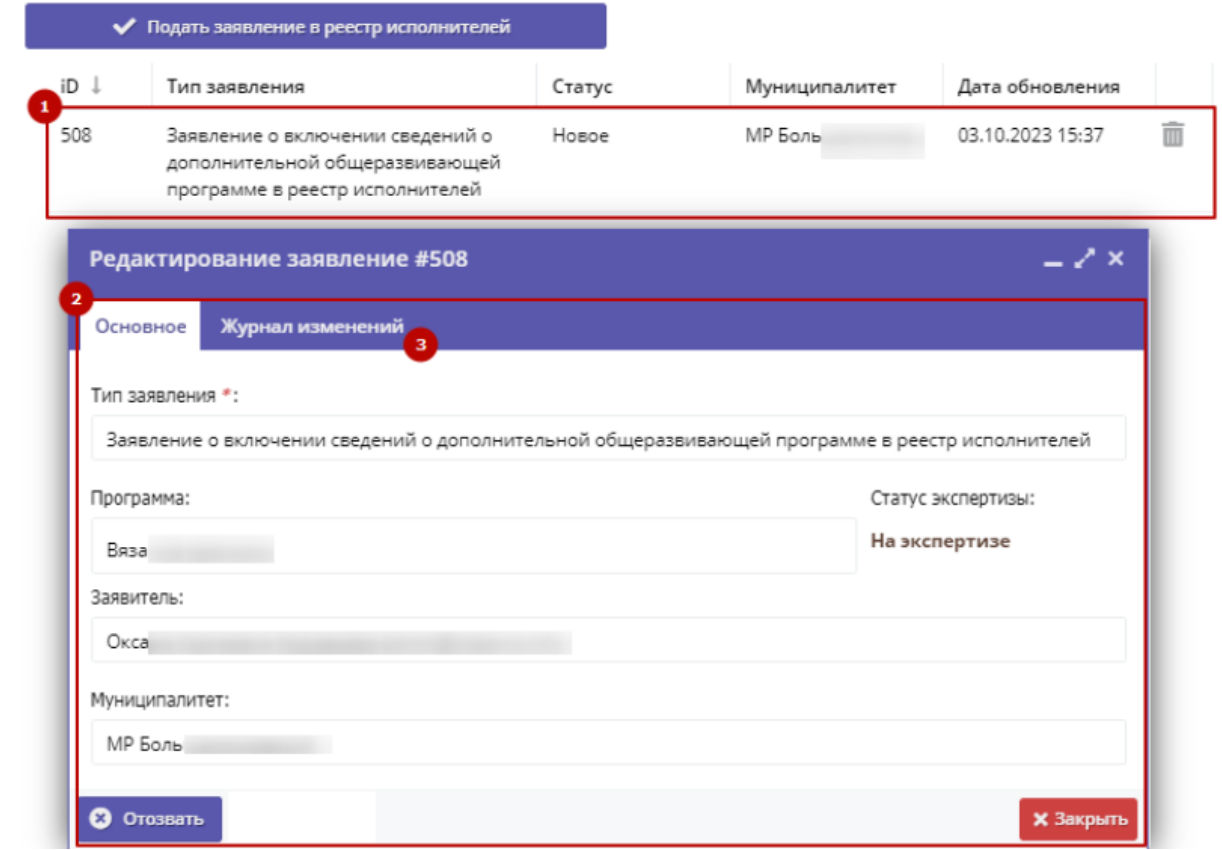

Рисунок 3 – Просмотр поданного заявления

После обработки заявления, будет получено уведомление получении по нему решения.

Просмотр заявлений о включении сведений о дополнительной общеразвивающей программе в реестр исполнителей

Для просмотра перейдите в радел "Заявления" (1) на административной панели, затем выберите внизу списка "Заявление о включении сведений о дополнительной общеразвивающей программе в реестр исполнителей" (2) (Рисунок 4):

- в окне (3) отображены все поданные заявления по программам;
	- для настройки отображения столбцов кликните по названию столбца и выберите вид сортировки, либо отображения; введите или начните вводить номер в поле (4), для поиска заявления по ID ;
	- выберите "Статус" (5) или "Дата создания" (6) для отображения только определенных (по статусу или дате) заявлений.

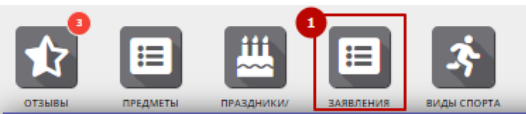

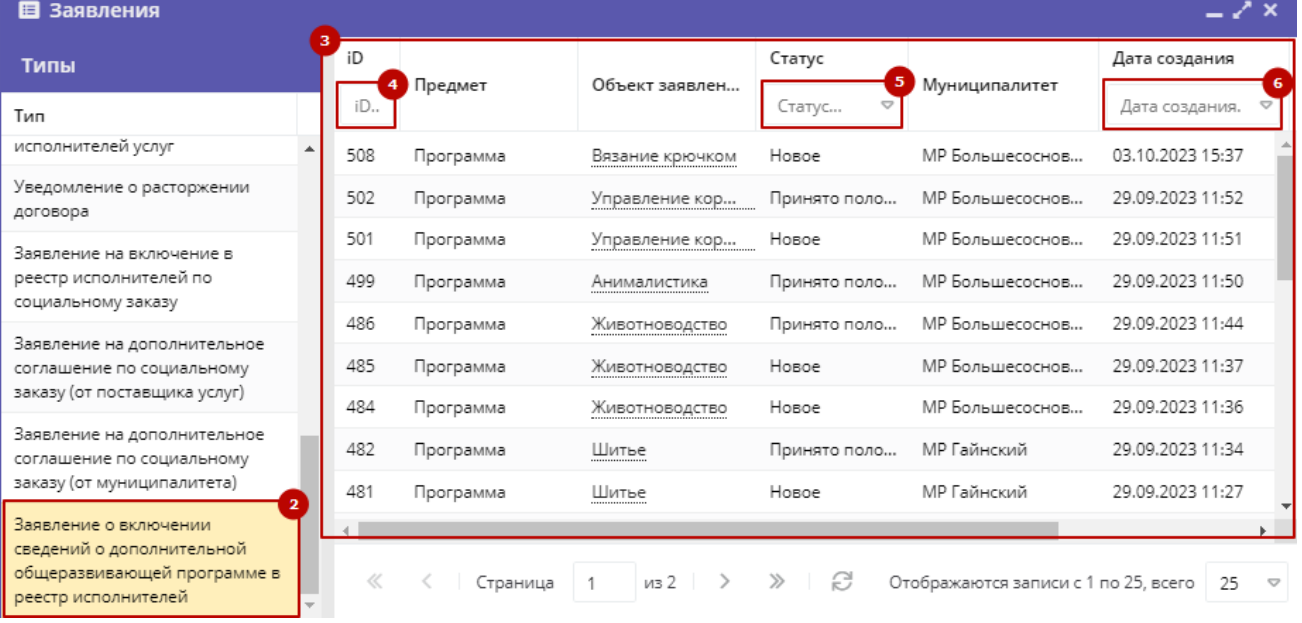

Рисунок 4 – Просмотр всех поданных заявлений